# **NetBak Replicator 4.0 Manuale dell'utente Version 1.0**

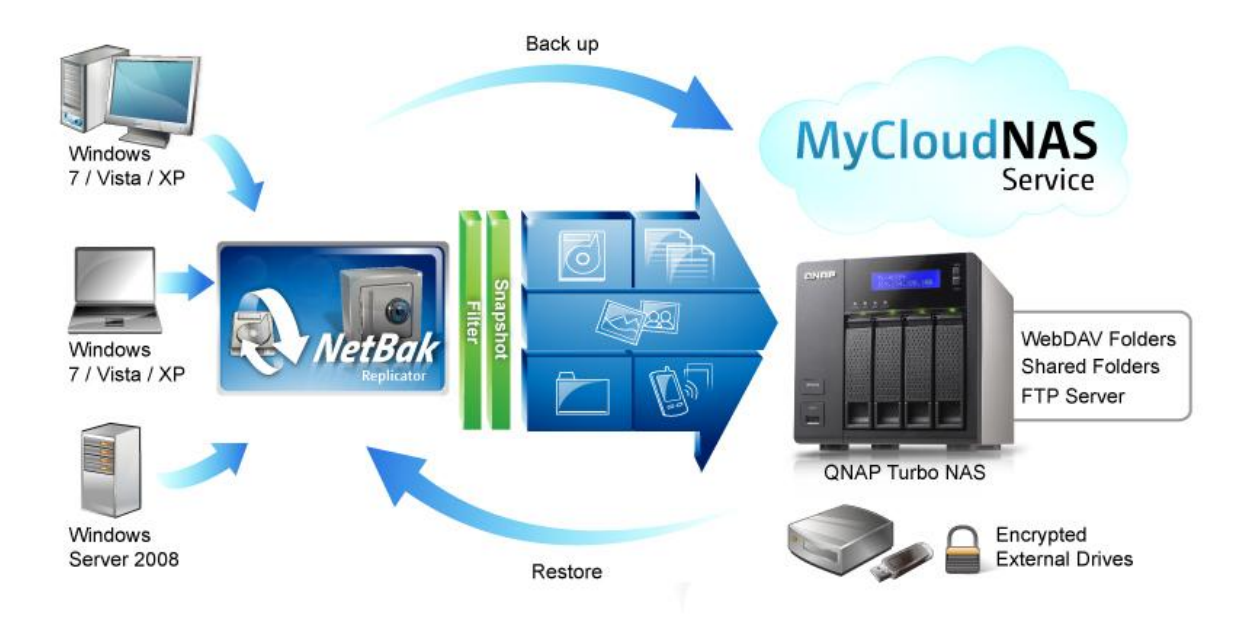

**Copyright 2012. QNAP Systems, Inc. All Rights Reserved.**

# **NetBak Replicator**

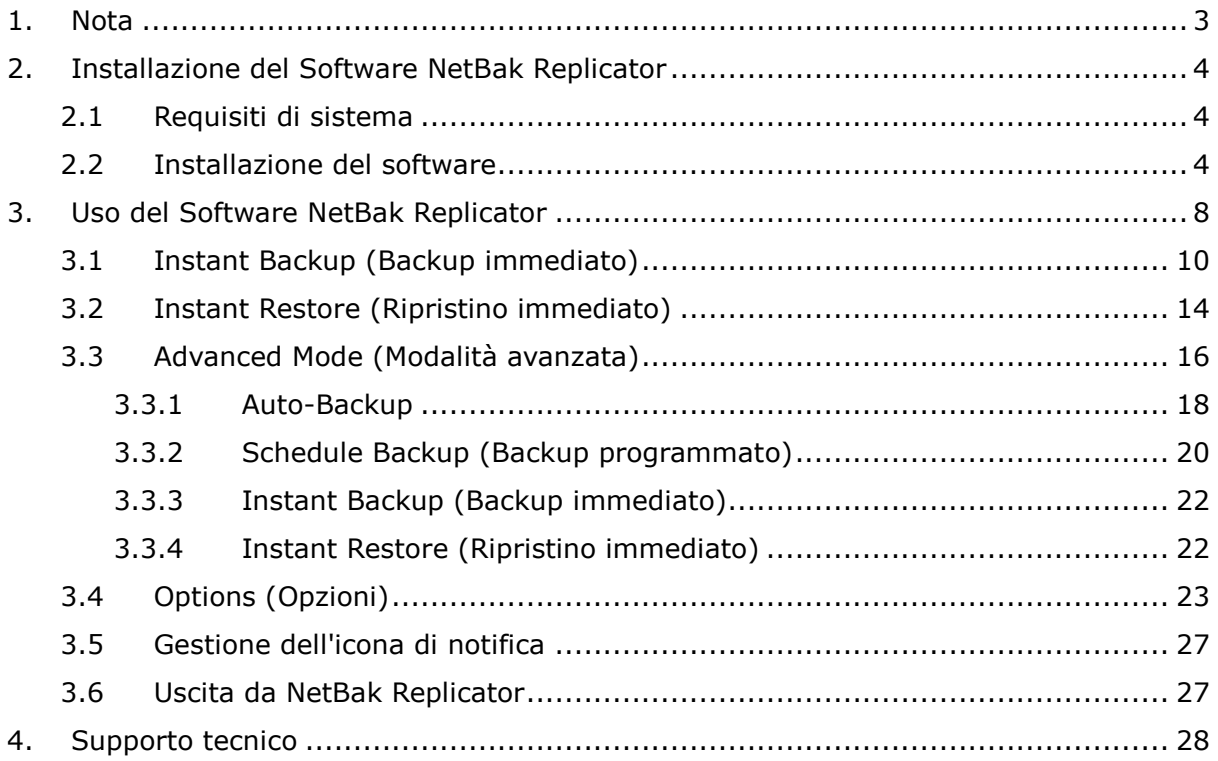

#### <span id="page-2-0"></span>**1. Nota**

Grazie per aver scelto i prodotti QNAP! Il presente manuale d'uso fornisce istruzioni dettagliate su come usare il software NetBak Replicator. Bisogna leggerlo con attenzione per poter sfruttare completamente le potenti funzioni del software NetBak Replicator!

#### **Avisos legales**

Todas las funciones, funcionalidades y otras especificaciones de producto son sujetas a cambios sin previo aviso u obligación. Este manual está sujeto a cambios sin previo aviso.

QNAP y el logotipo de QNAP son marcas comerciales de QNAP Systems, Inc. Todos los demás nombres de marcas y productos a los que se hace referencia en este manual son marcas comerciales de sus respectivos propietarios.

Los símbolos ® o ™ no se han empleado en la redacción de este texto.

#### **GARANTÍA LIMITADA**

En ningún caso la responsabilidad de QNAP Systems, Inc. excederá el precio pagado por el producto debido a daños directos, indirectos, especiales, fortuitos o derivados del software o su documentación. QNAP no ofrece reembolsos por sus productos. QNAP no ofrece ninguna garantía ni representación, ya sea expresa, implícita o estatutaria de sus productos, a los contenidos o al uso de esta documentación y todo el software que lo acompaña, y no se hace responsable específicamente de su calidad, rendimiento, comerciabilidad, o aptitud para un fin específico. QNAP se reserva el derecho a revisar o actualizar sus productos, software o documentación sin la obligación de notificarlo a ningún individuo o entidad.

Recuerde siempre hacer una copia de seguridad de su sistema para evitar cualquier pérdida potencial de datos. QNAP no se hace responsable de cualquier tipo de pérdida de datos o de su recuperación.

Si devuelve algún componente del embalaje del NAS para su reembolso o mantenimiento, asegúrese de que están bien embalados para su envío. Cualquier tipo de daño debido a un embalaje inadecuado no será compensado.

# <span id="page-3-0"></span>**2. Installazione del Software NetBak Replicator**

#### <span id="page-3-1"></span>**2.1 Requisiti di sistema**

- Pentium III o superiore
- Windows 7, Vista, XP(SP2), Windows Server 2003(SP1), Windows Server 2008
- 128 MB di RAM o più

#### <span id="page-3-2"></span>**2.2 Installazione del software**

Per installare il software NetBak Replicator, seguire la procedura sotto riportata.

- 1. È possibile installare il software NetBak Replicator dal CD-ROM che accompagna il prodotto o scaricare il software all'indirizzo [http://www.qnap.com.](http://www.qnap.com/)
- 2. Scelta della lingua. Fare clic su "OK" per continuare.

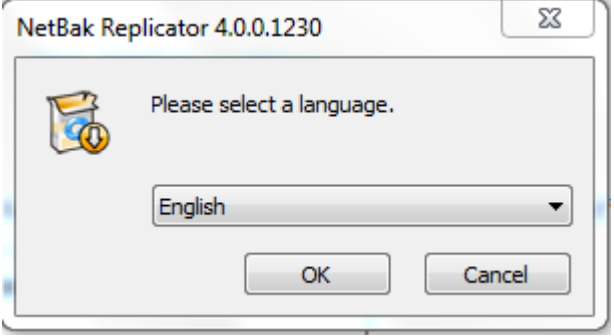

3. Quando appare il Wizard di Setup NetBak Replicator, fare clic su "NEXT (Avanti)".

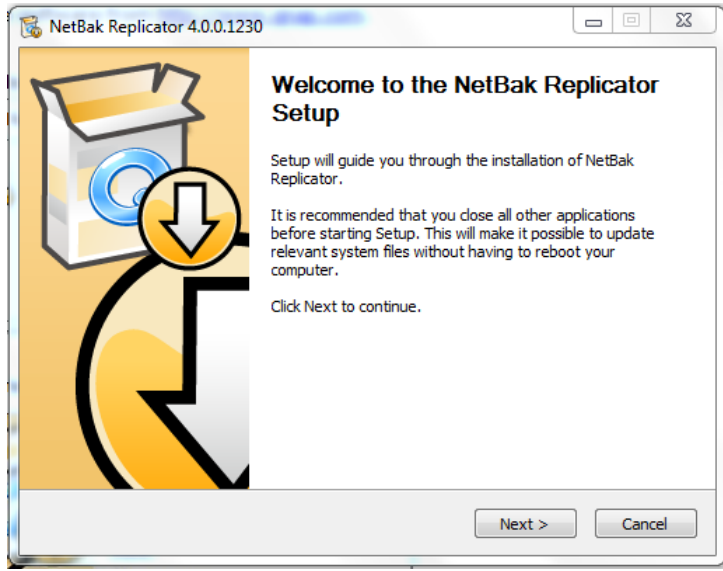

4. Prima di installare il software, leggere attentamente il Contratto di licenza. Spuntare la formula di accettazione dell'accordo.

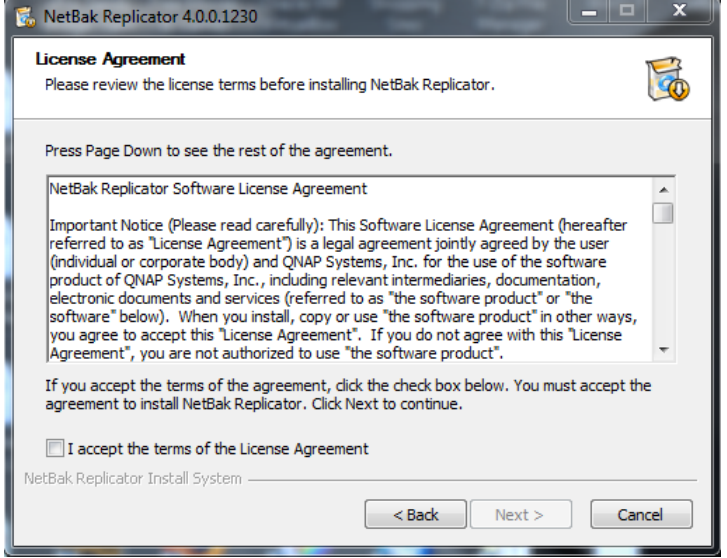

5. Selezionare le funzioni da installare e fare clic su "Next (Avanti)".

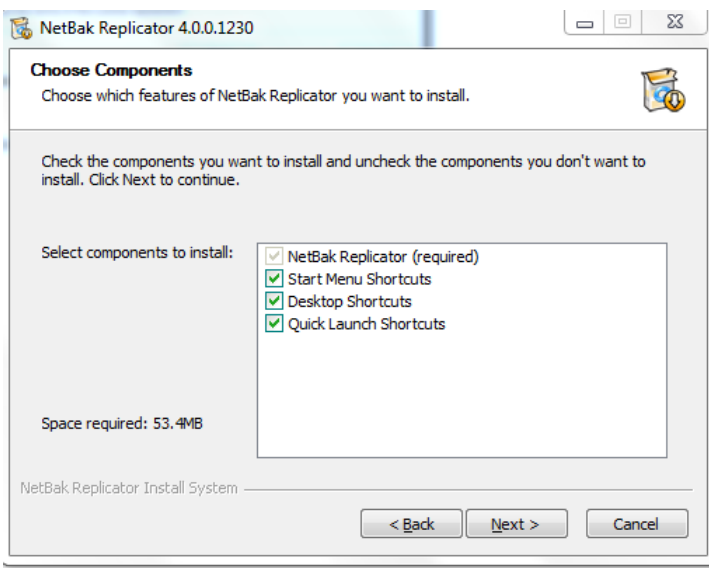

6. Selezionare la cartella di destinazione e fare clic su "Install (Installa)". Ricordarsi che il software NetBak Replicator deve essere installato sull'unità disco locale del proprio computer.

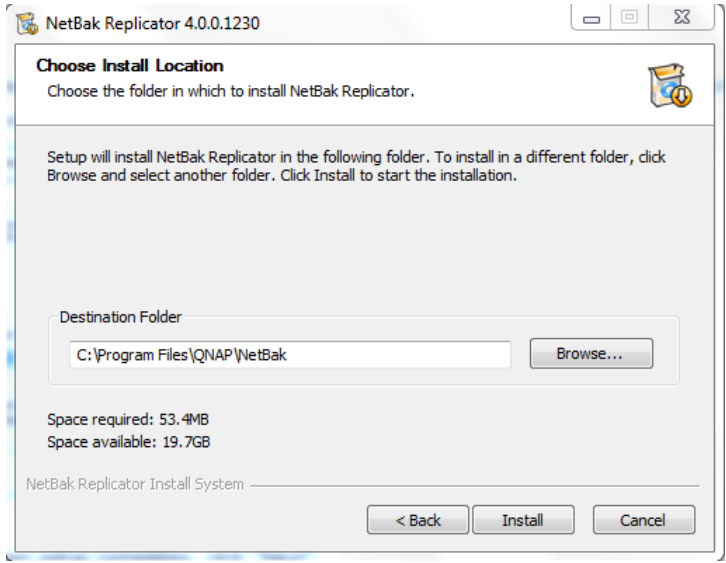

7. Una volta terminato il setup, fare clic su "Next (Avanti)".

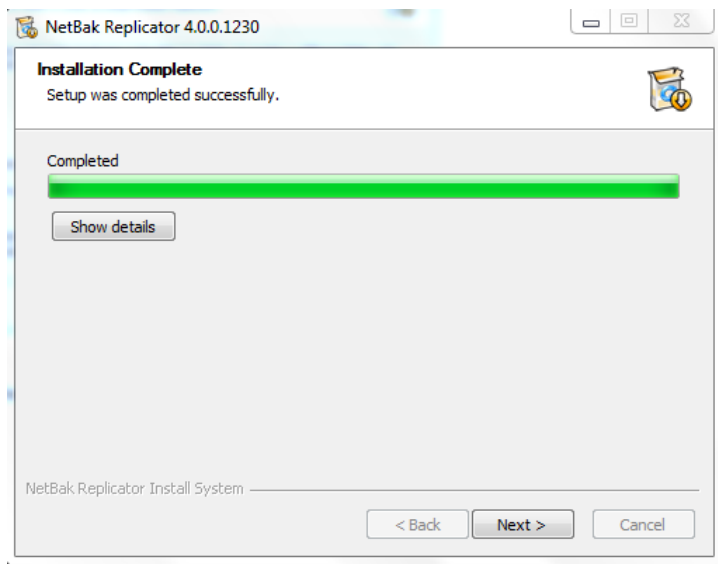

8. Si può selezionare il riavvio (reboot) immediato del proprio computer oppure eseguirlo più tardi. Quindi fare clic su "Finish (Fine)" per terminare l'installazione.

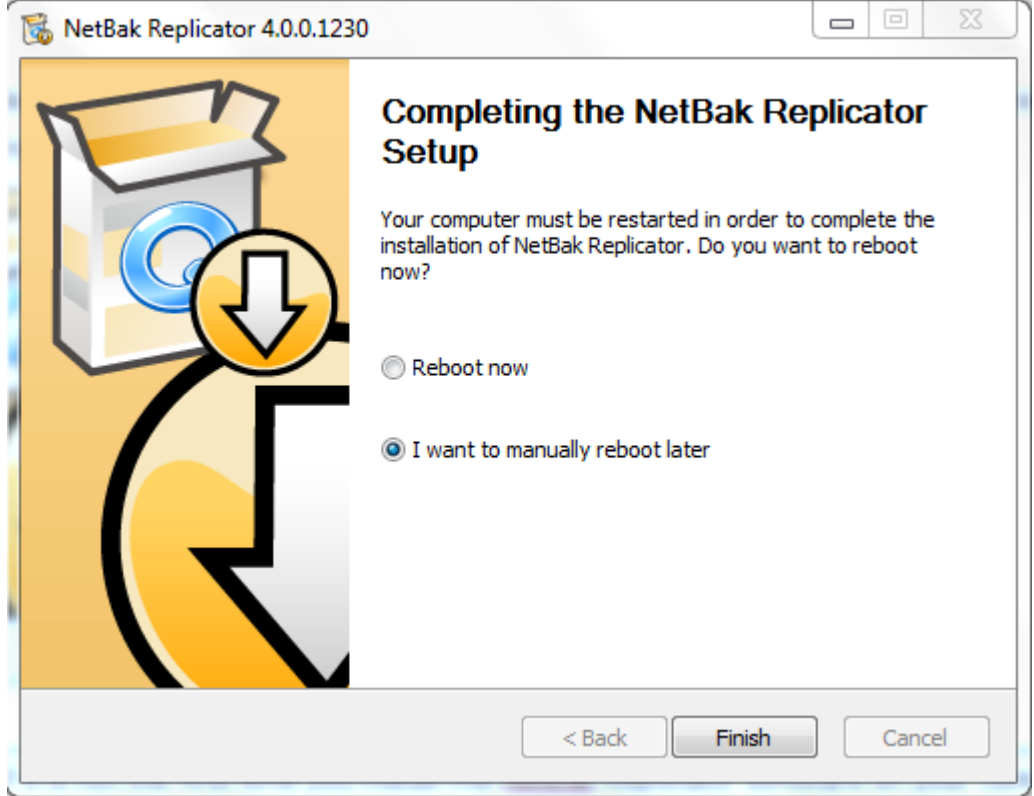

**Nota:** Se non fosse la prima volta che si installa il software NetBak Replicator sul proprio computer, si raccomanda vivamente di riavviare il computer al termine dell'installazione.

### <span id="page-7-0"></span>**3. Uso del Software NetBak Replicator**

per il backup e il ripristino dei dati, Il software NetBak Replicator supporta la "Simple Mode (Modalità semplice)" e la "Advanced Mode (Modalità avanzata)". Per semplificare la configurazione, è possibile selezionare "Instant Backup (Backup immediato)" e "Instant Restore (Ripristino immediato)" per il backup e il ripristino immediato dei dati. Per utilizzare le opzioni avanzate , come l'auto-backup, il backup programmato e le impostazioni filtri, selezionare "Advanced Mode (Modalità avanzata)" o "Options (Opzioni)".

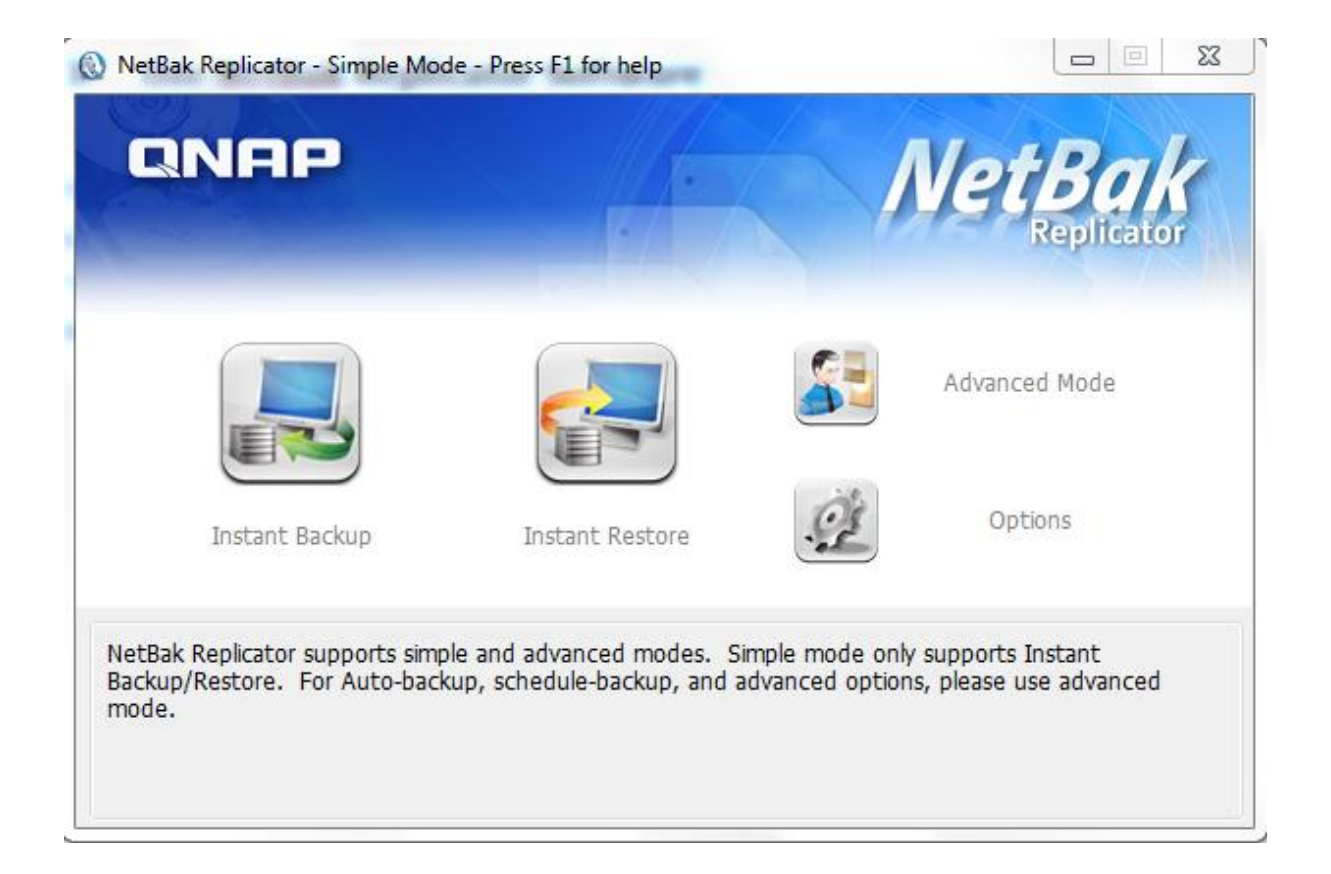

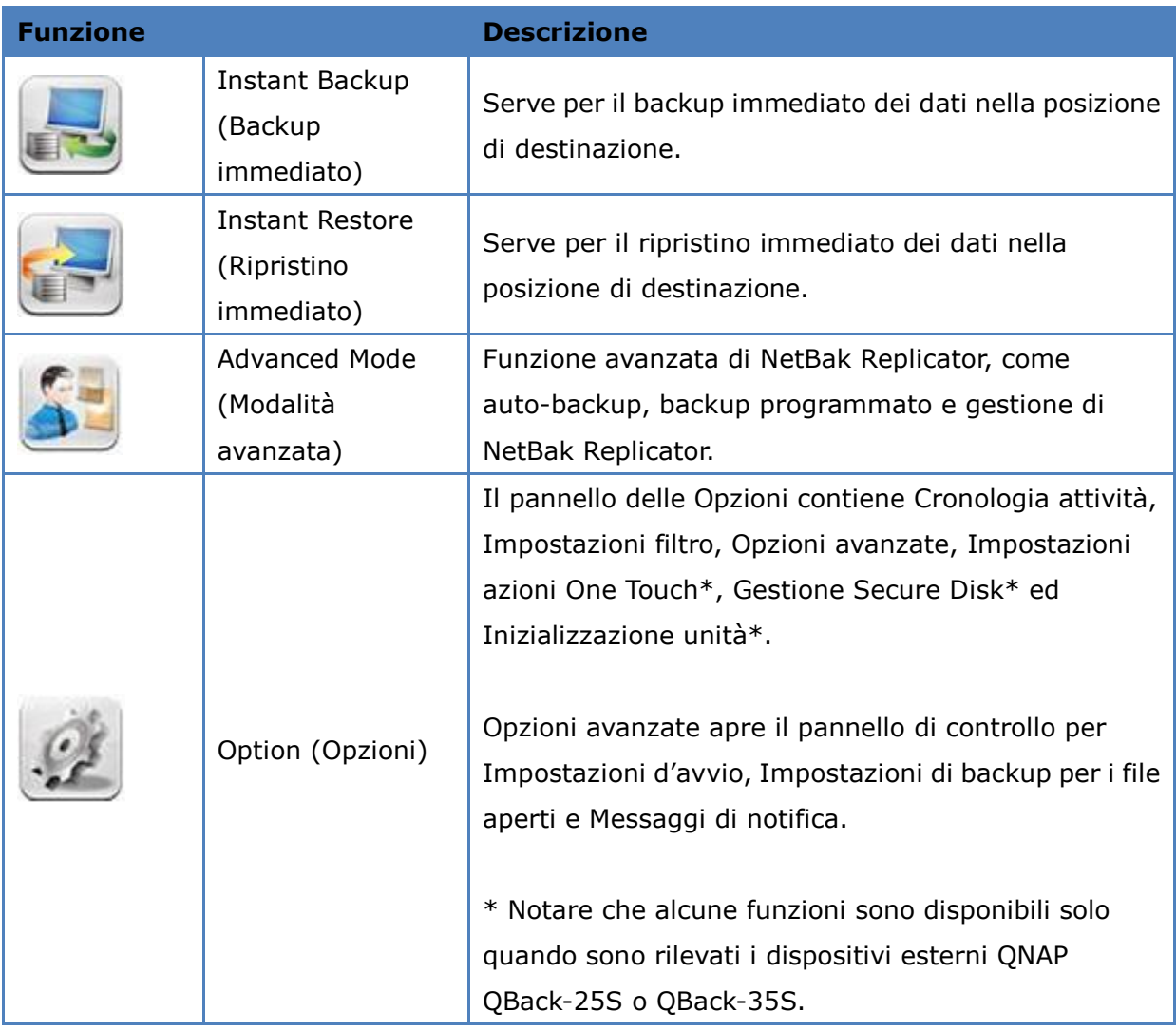

#### <span id="page-9-0"></span>**3.1 Instant Backup (Backup immediato)**

Per utilizzare il backup immediato, fare clic su (Instant Backup) (Backup immediato).

#### **Fonte di backup:**

Il software NetBak Replicator supporta il backup dei dati contenuti nelle unità del computer, quelli di posta (Outlook\*, Outlook Express, Windows Mail), dei Documenti, del Desktop, dei Preferiti e le Font. Selezionare le cartelle e i file da copiare. Quindi fare clic su "Next (Avanti)".

\*Il software NetBak Replicator è in grado di fare il backup di tutti i file delle cartelle personali aperti (file PST) solo di Microsoft Outlook presenti sulle unità disco del computer o in quelle di rete.

#### **Destinazione di backup**

La destinazione può essere un'unità disco interna o esterna o una condivisa in rete. Notare che verrà sempre visualizzata l'ultima posizione scelta.

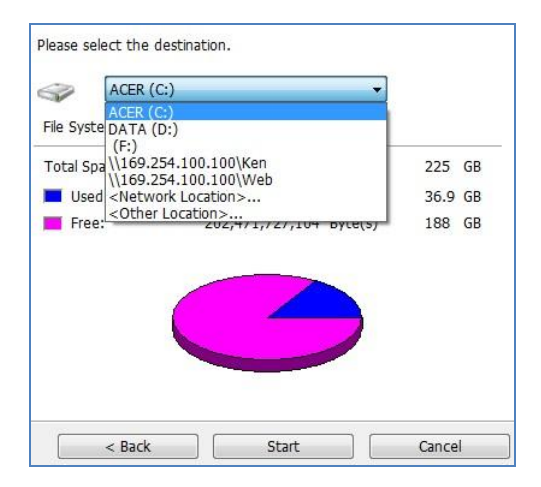

#### a. Unità locale

Come destinazione selezionare la lettera di riferimento dell'unità disco locale o quella di un'unità esterna.

#### b. Posizione in rete

Come destinazione, selezionare "Network Location (Posizione rete)" per indicare una cartella condivisa di QNAP NAS o una cartella WebDAV. Quando si usa questa funzione, accertarsi che il computer sia collegato alla rete.

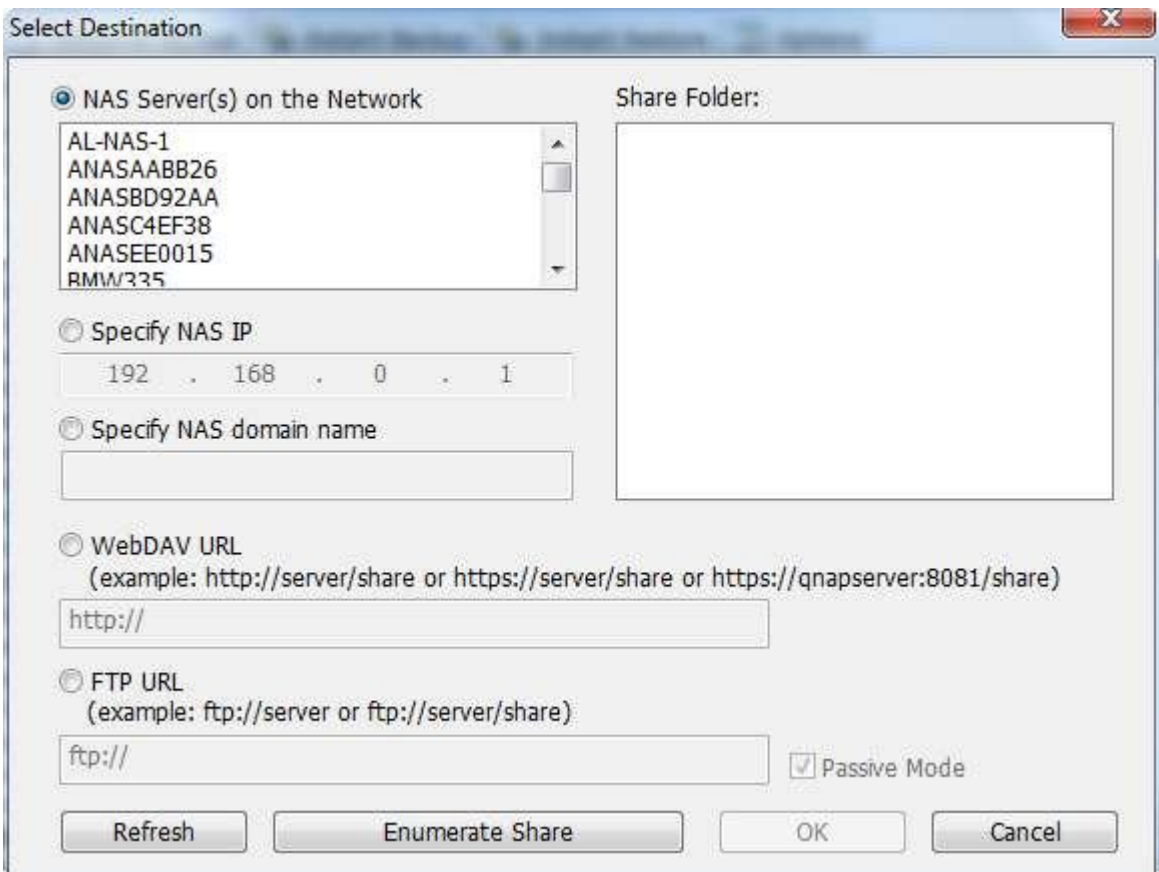

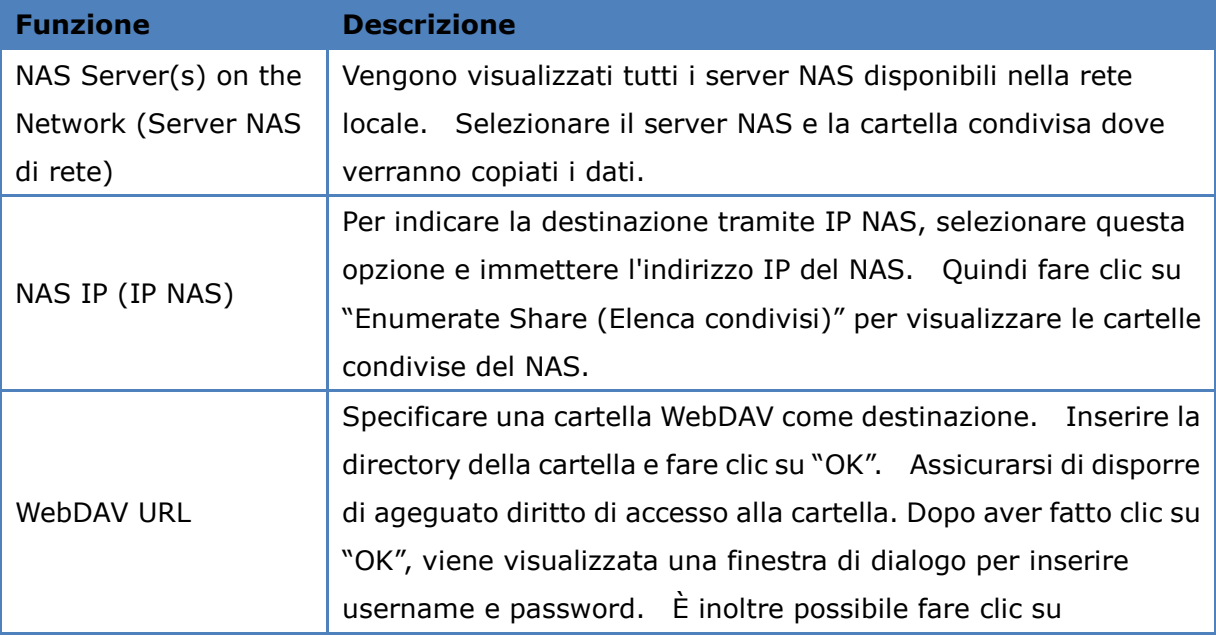

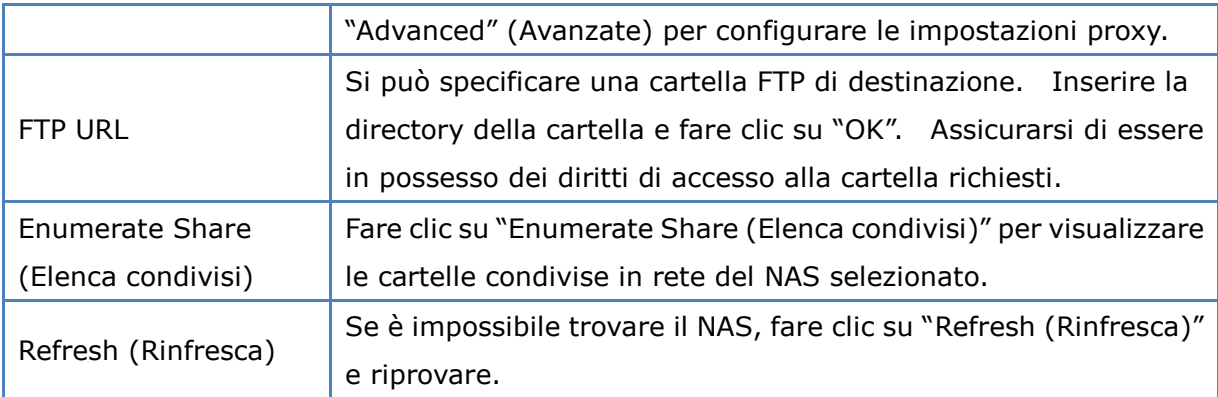

#### c. Posizione diversa

Si può scegliere l'opzione "Other Location (Posizione diversa)" e indicare quella di una cartella condivisa.

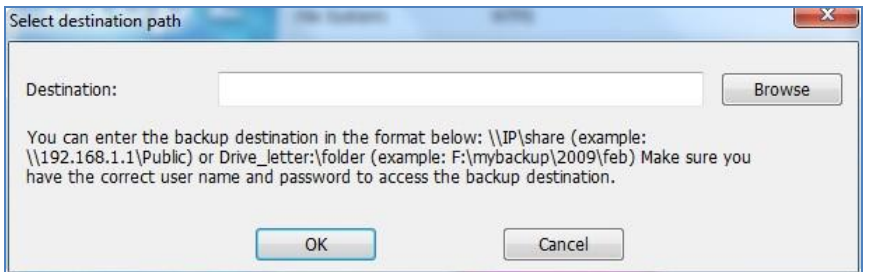

Fare clic su "Start (Avvio)" per eseguire il backup dei dati.

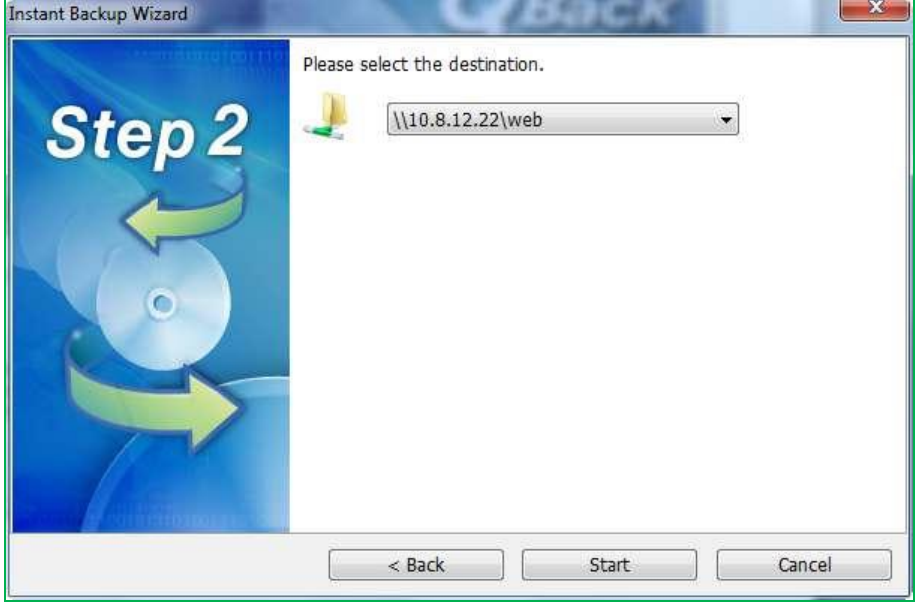

Quando il backup è in corso, la progressione viene visualizzata.

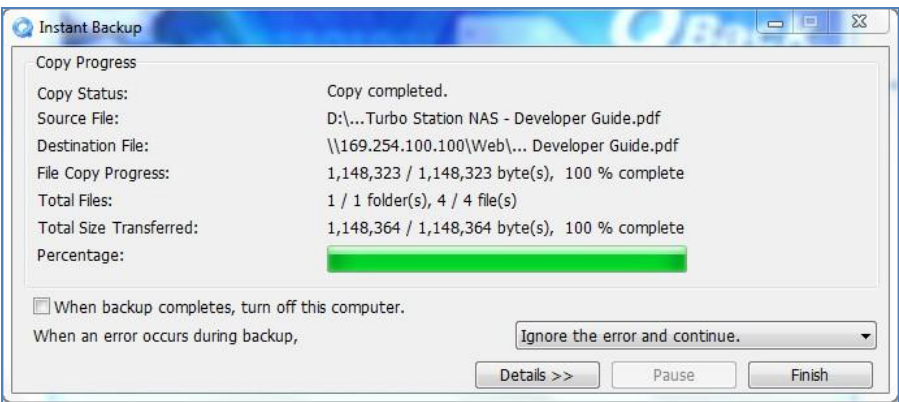

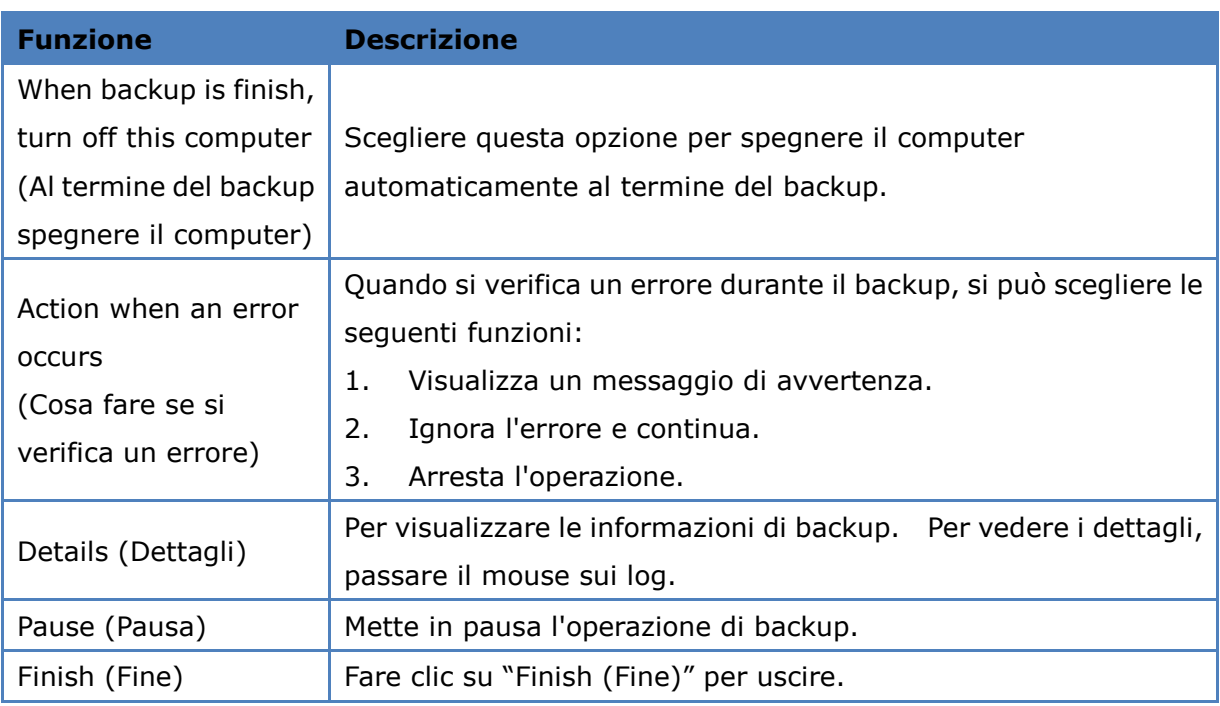

Al termine del backup, verrà visualizzato un riepilogo. Fare clic su "OK" e poi su "Finish (Fine)" per uscire.

#### <span id="page-13-0"></span>**3.2 Instant Restore (Ripristino immediato)**

- 1. Per ripristinare i dati tramite il software NetBak Replicator, fare clic su (Instant Restore) (Ripristino immediato).
- 2. Selezionare la fonte dei dati, l'utente e il computer, quindi indicare i file o le cartelle da ripristinare. Quindi fare clic su "Next (Avanti)". Se la sorgente dei dati è una condivisione di rete o un'unità esterna, accertarsi che sia disponibile.

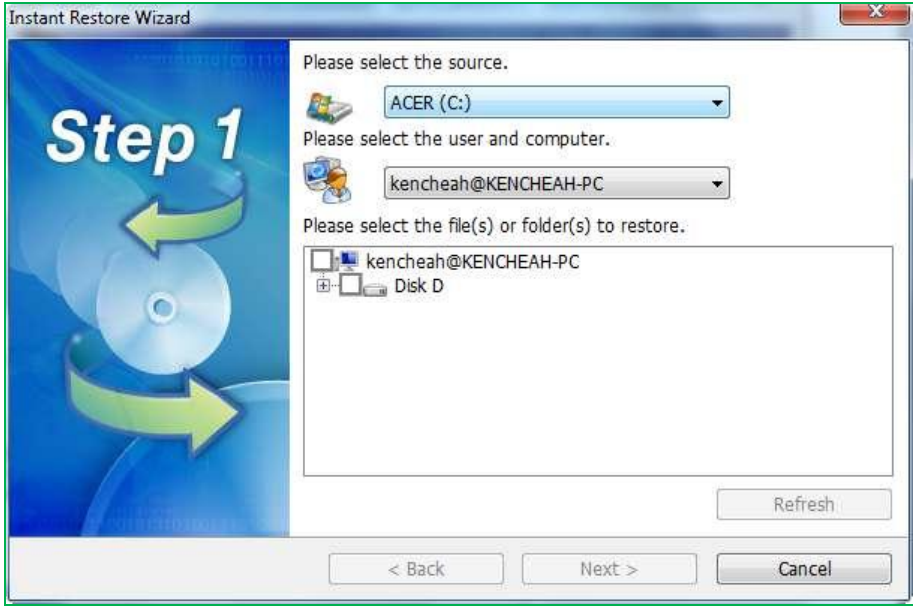

3. Selezionare la posizione di ripristino e l'operazione da eseguire qualora un file di ripristino fosse diverso da quello originale. Fare clic su "Start (Avvio)" per iniziare il ripristino.

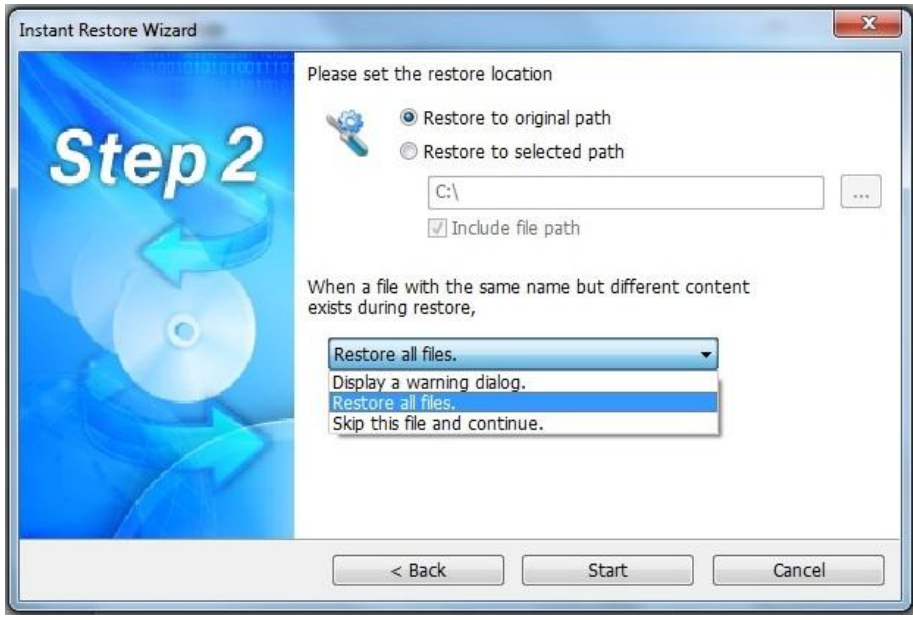

- 4. Al termine del ripristino, verrà visualizzato un riepilogo. Fare clic su "OK" per continuare.
- 5. Fare clic su "Dettagli" per vedere le informazioni di ripristino oppure su "Finish (Fine)" per uscire.

#### <span id="page-15-0"></span>**3.3 Advanced Mode (Modalità avanzata)**

Il software NetBak Replicator fornisce funzioni avanzate come l'auto-backup, il backup programmato, le impostazioni filtri e quelle di backup per i file aperti. Per utilizzare la

modalità avanzata, avviare NetBak Replicator e selezionare **Advanced Mode** (Modalità avanzata).

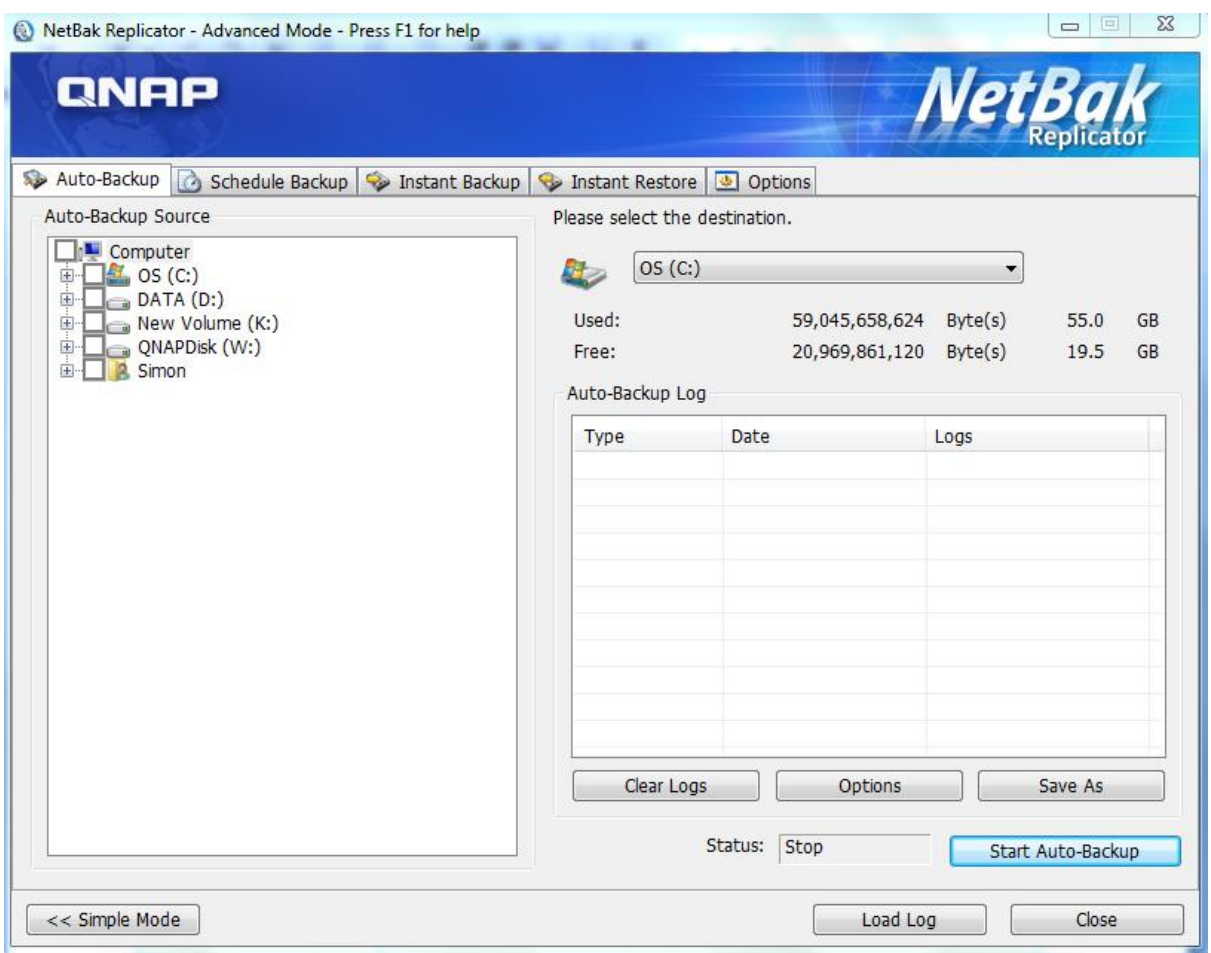

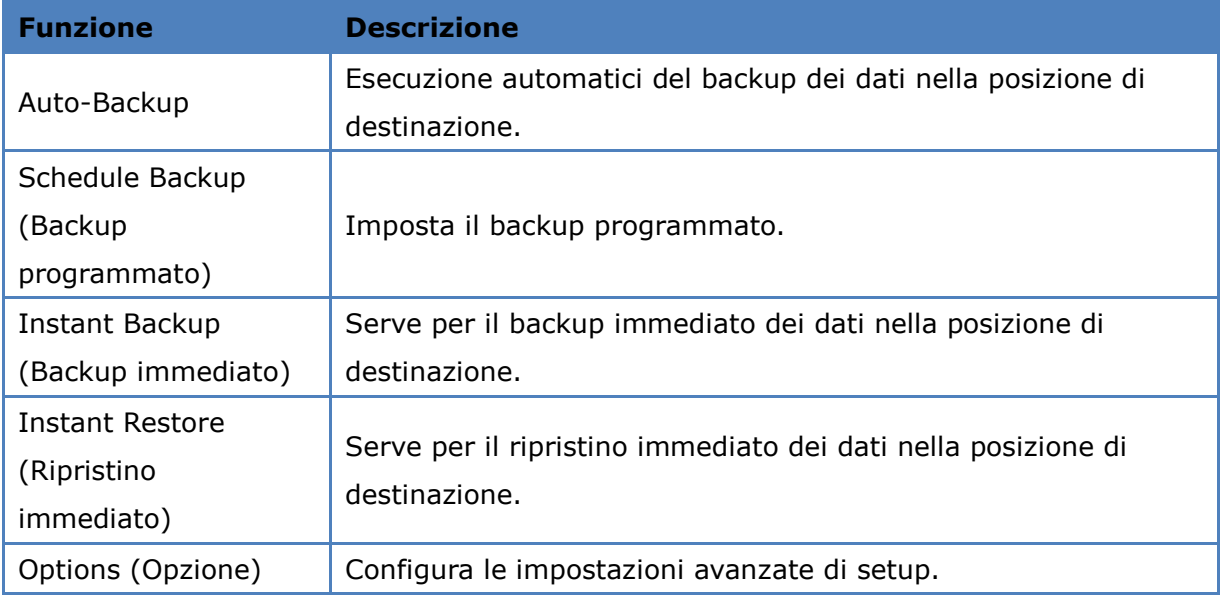

#### <span id="page-17-0"></span>**3.3.1 Auto-Backup**

Il software NetBak Replicator supporta il backup automatico delle unità del computer, Documenti, Desktop e Preferiti su dispositivi QNAP QBack, unità disco locali o esterne o unità condivise in rete. Quando si aggiungono, modificano o cancellano file sorgente, le variazioni vengono automaticamente sincronizzate con la destinazione.

**Nota:** Per questa funzione si utilizza il backup incrementale. Dopo aver eseguito la prima volta il backup dei dati, NetBak Replicator copia soltanto i file modificati dall'ultimo backup.

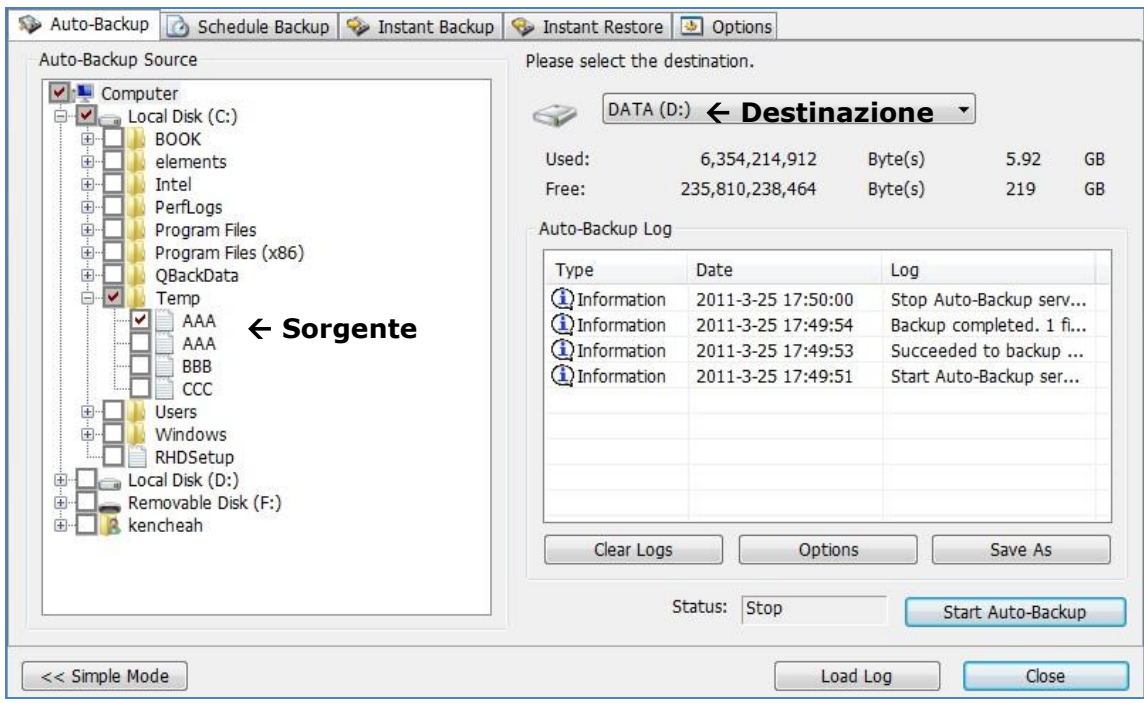

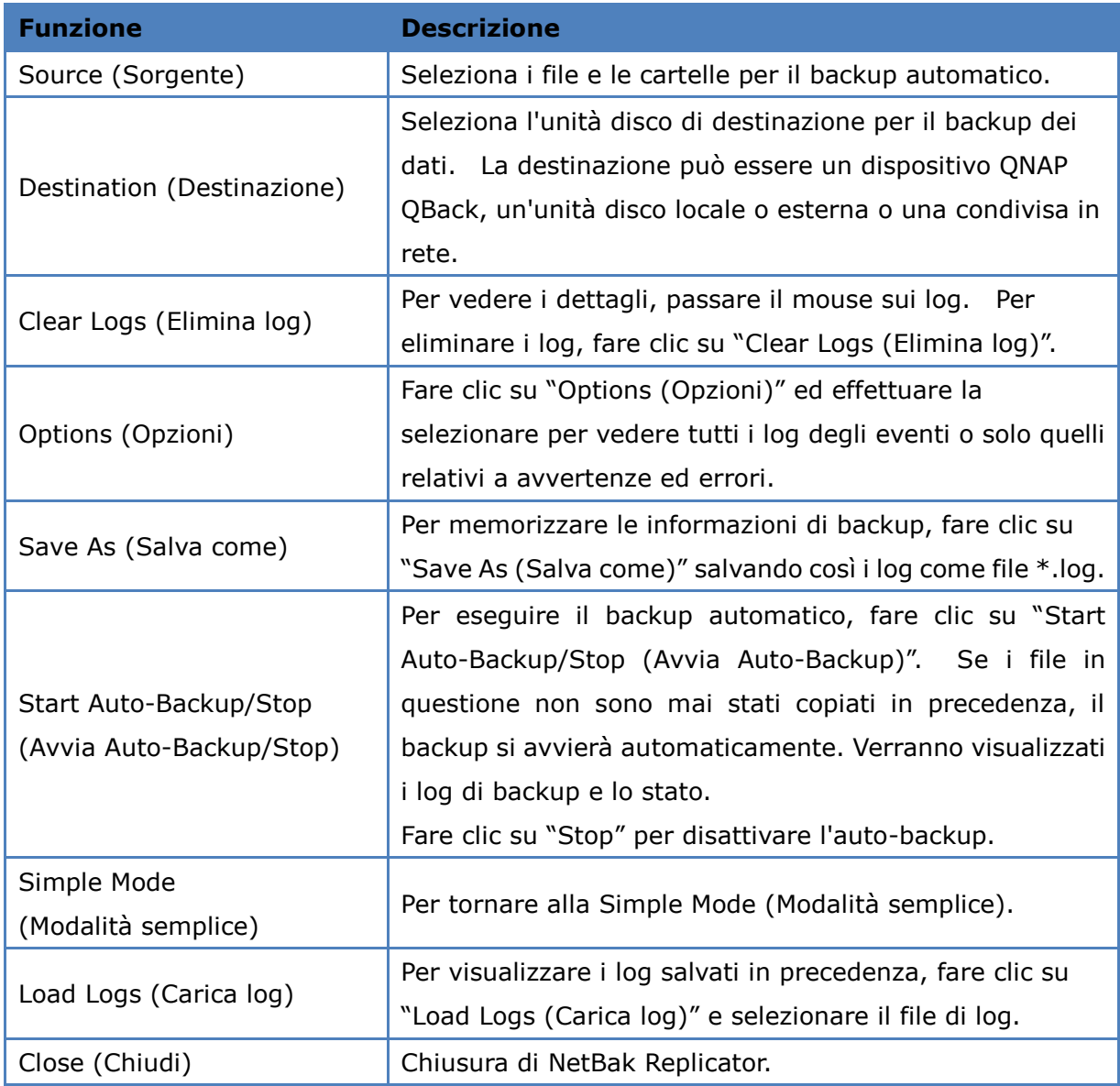

#### <span id="page-19-0"></span>**3.3.2 Schedule Backup (Backup programmato)**

Il software NetBak Replicator supporta il backup programmato giornaliero, settimanale o mensile dei file e delle cartelle selezionati del computer su dispositivi QNAP QBack, unità disco locali o esterne o unità condivise di rete.

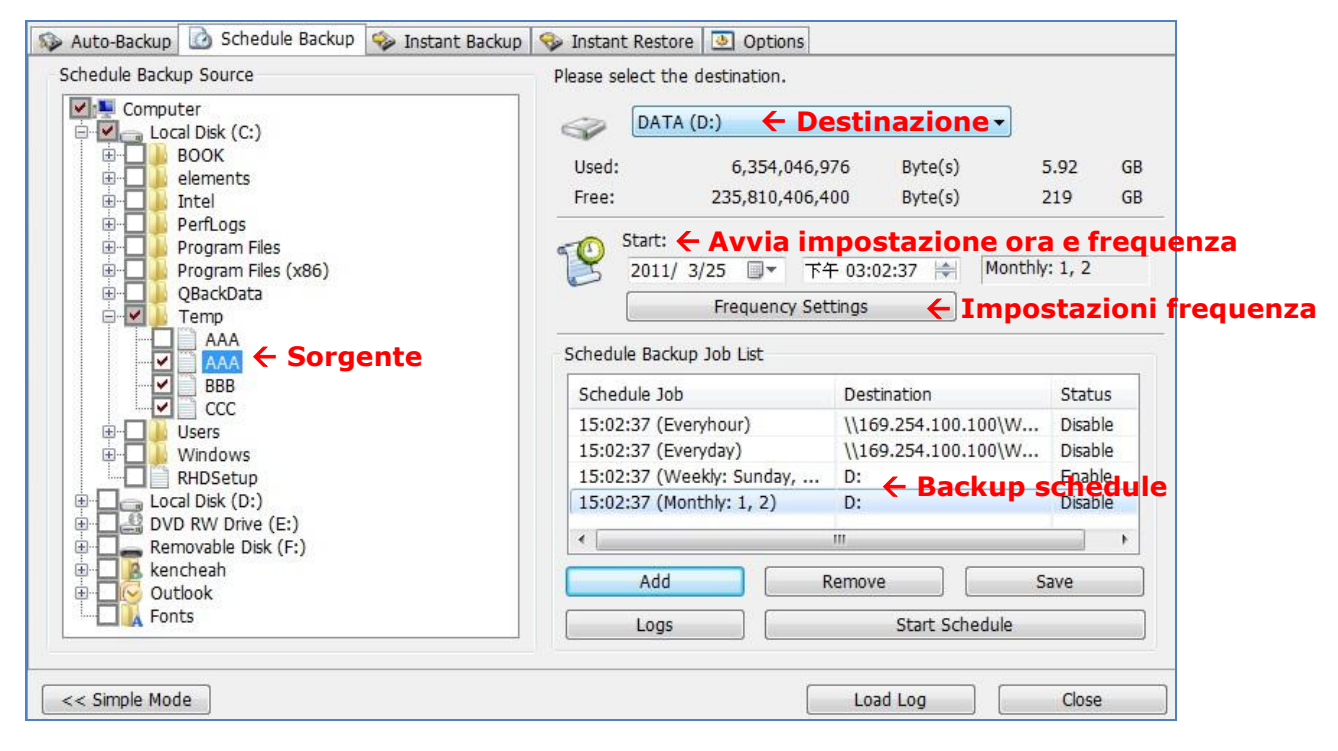

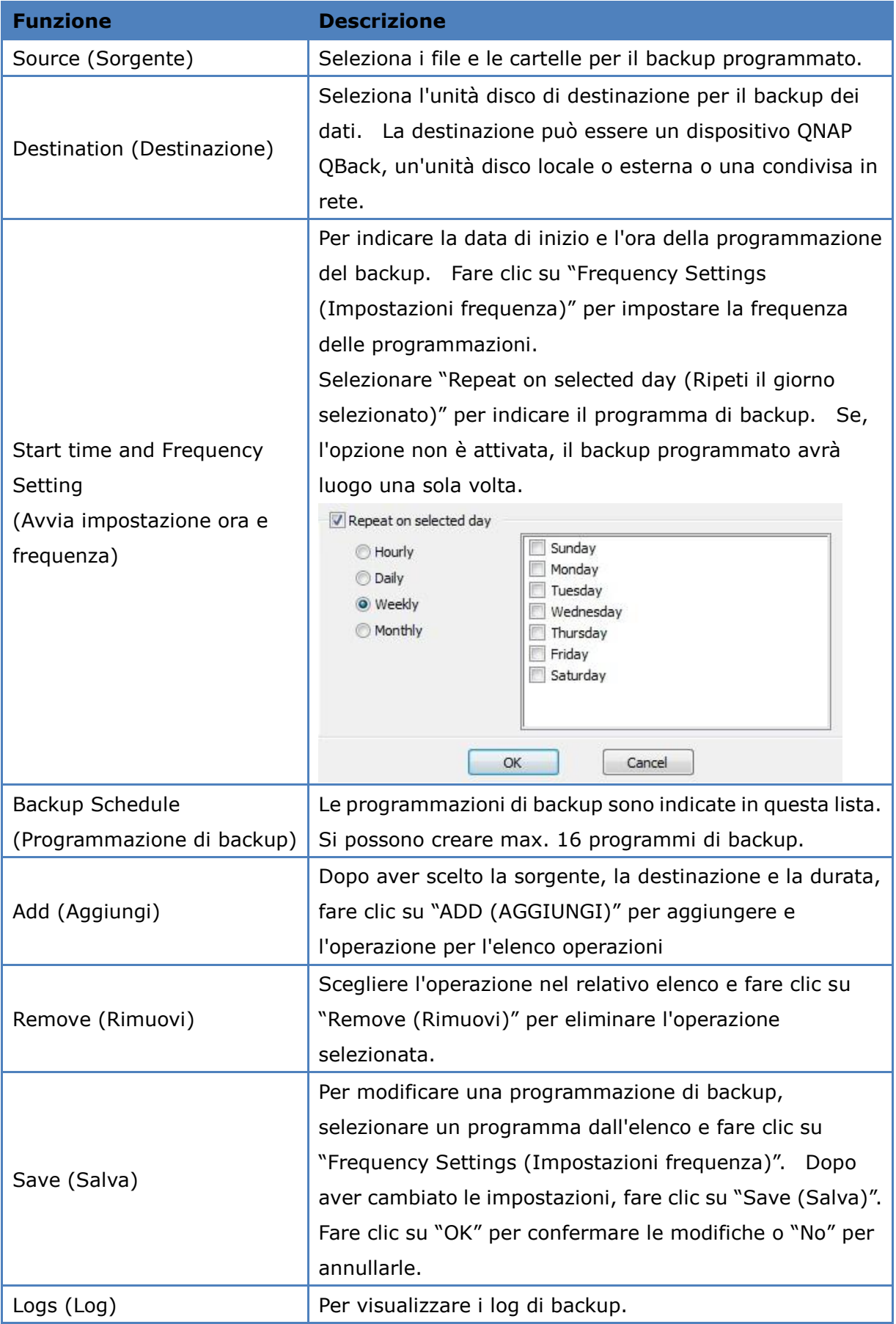

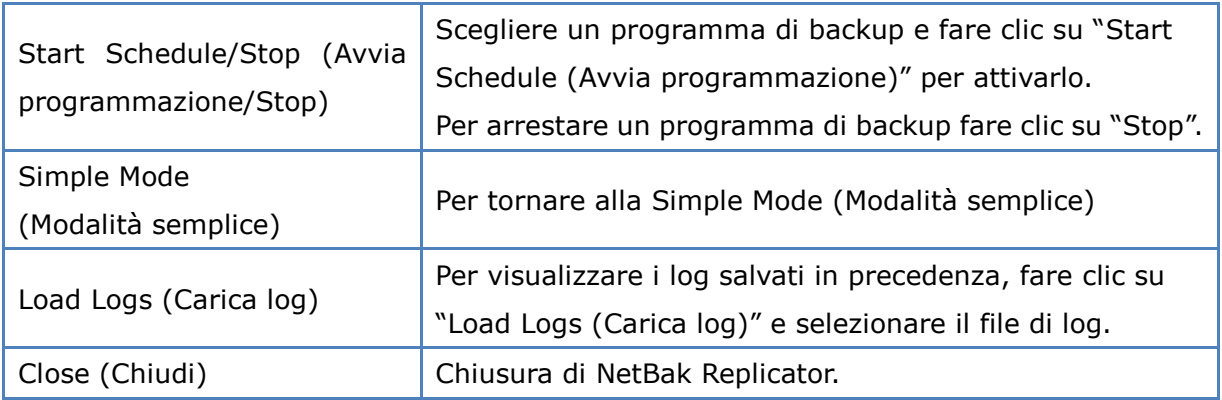

#### <span id="page-21-0"></span>**3.3.3 Instant Backup (Backup immediato)**

Per utilizzare il backup in Advanced Mode (Modalità avanzata), fare clic sulla scheda "Instant Backup (Backup immediato)". Questa funzione è uguale a quella di Instant Backup (Backup immediato) in Simple Mode (Modalità semplice). Per i dettagli vedere **[Sezione 3.1](#page-9-0)**.

#### <span id="page-21-1"></span>**3.3.4 Instant Restore (Ripristino immediato)**

Per utilizzare il ripristino in Advanced Mode (Modalità avanzata), fare clic sulla scheda "Instant Restore (Ripristino immediato)". Questa funzione è uguale a quella di Instant Restore (Ripristino immediato) in Simple Mode (Modalità semplice). Per i dettagli vedere **[Sezione 3.2](#page-13-0)**.

#### <span id="page-22-0"></span>**3.4 Options (Opzioni)**

Per utilizzare le opzioni avanzate come le impostazioni filtri, le impostazioni di operazioni a tocco singolo, la gestione sicura del disco e l'inizializzazione delle unità su disco, fare clic su "Options (Opzioni)" in Simple Mode (Modalità semplice) oppure su "Options (Opzioni)" in Advanced Mode (Modalità avanzata).

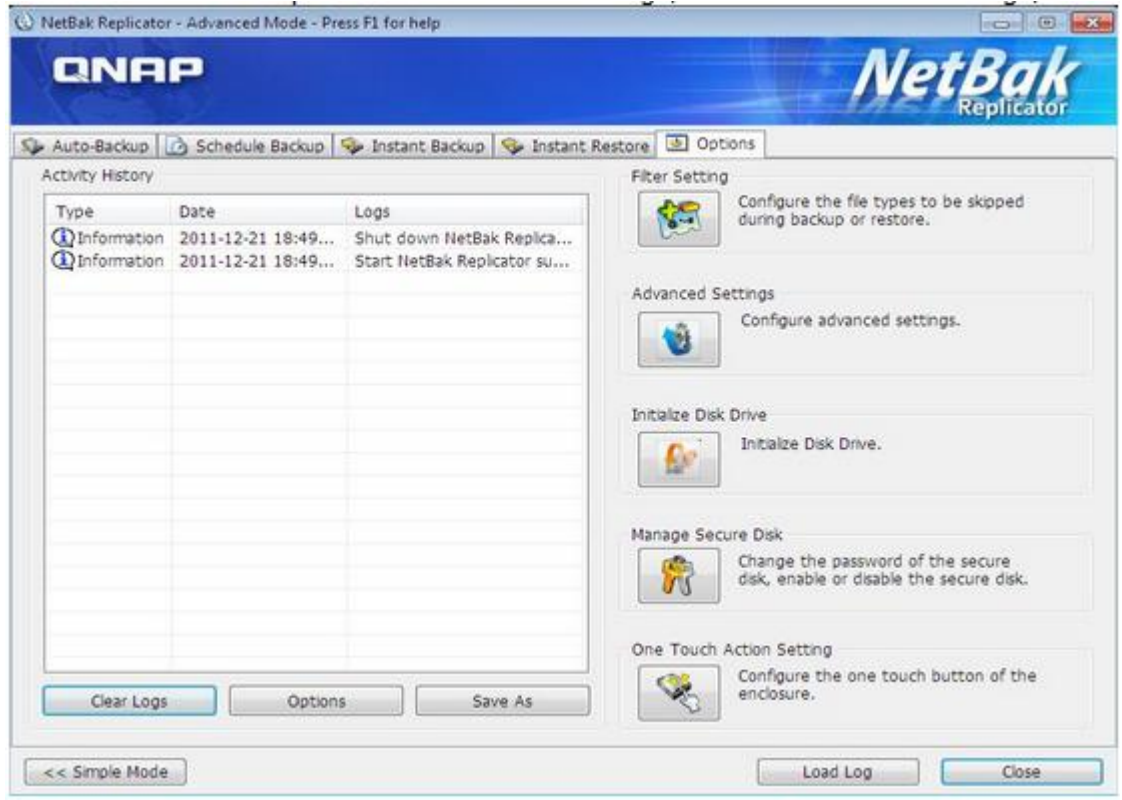

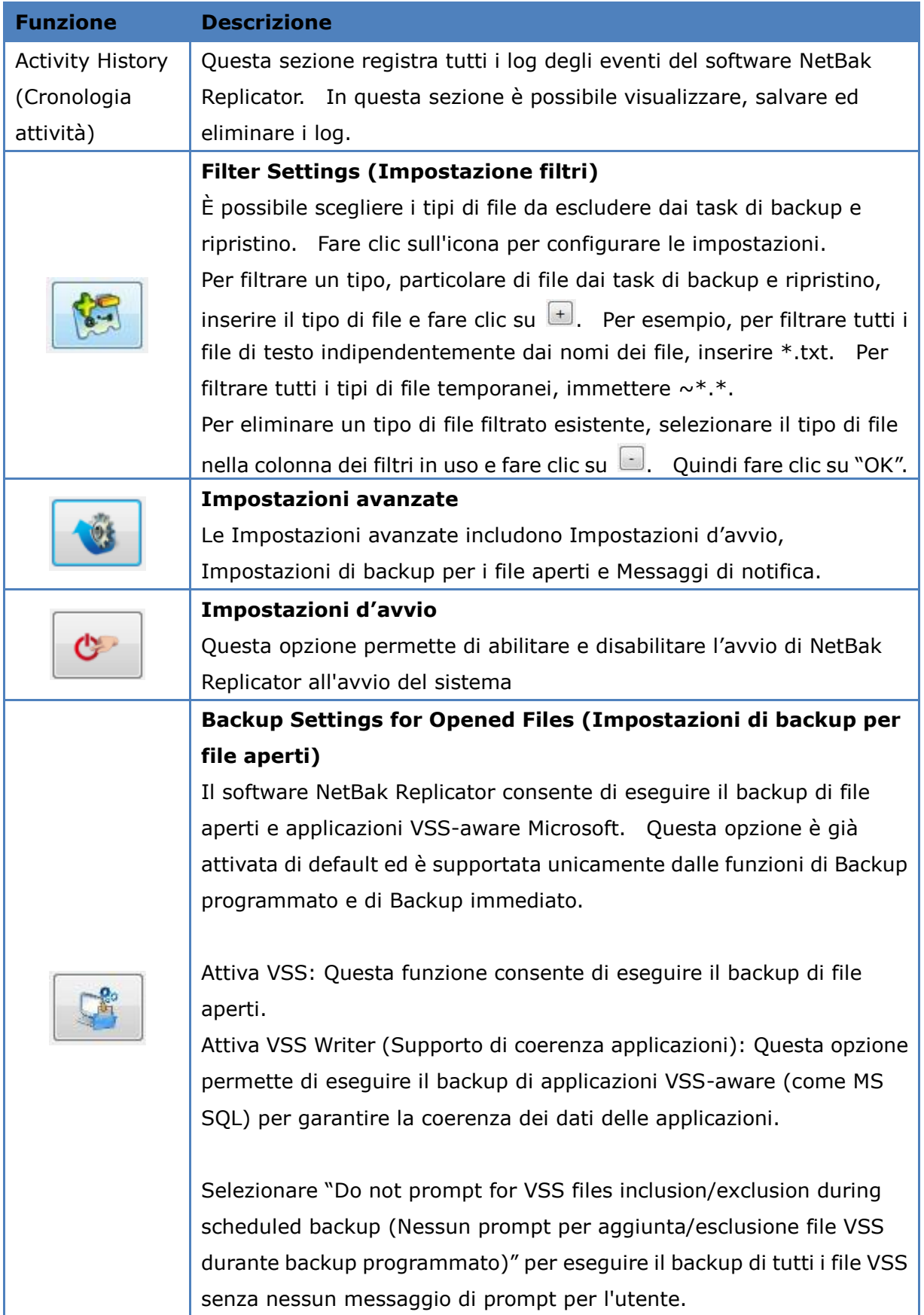

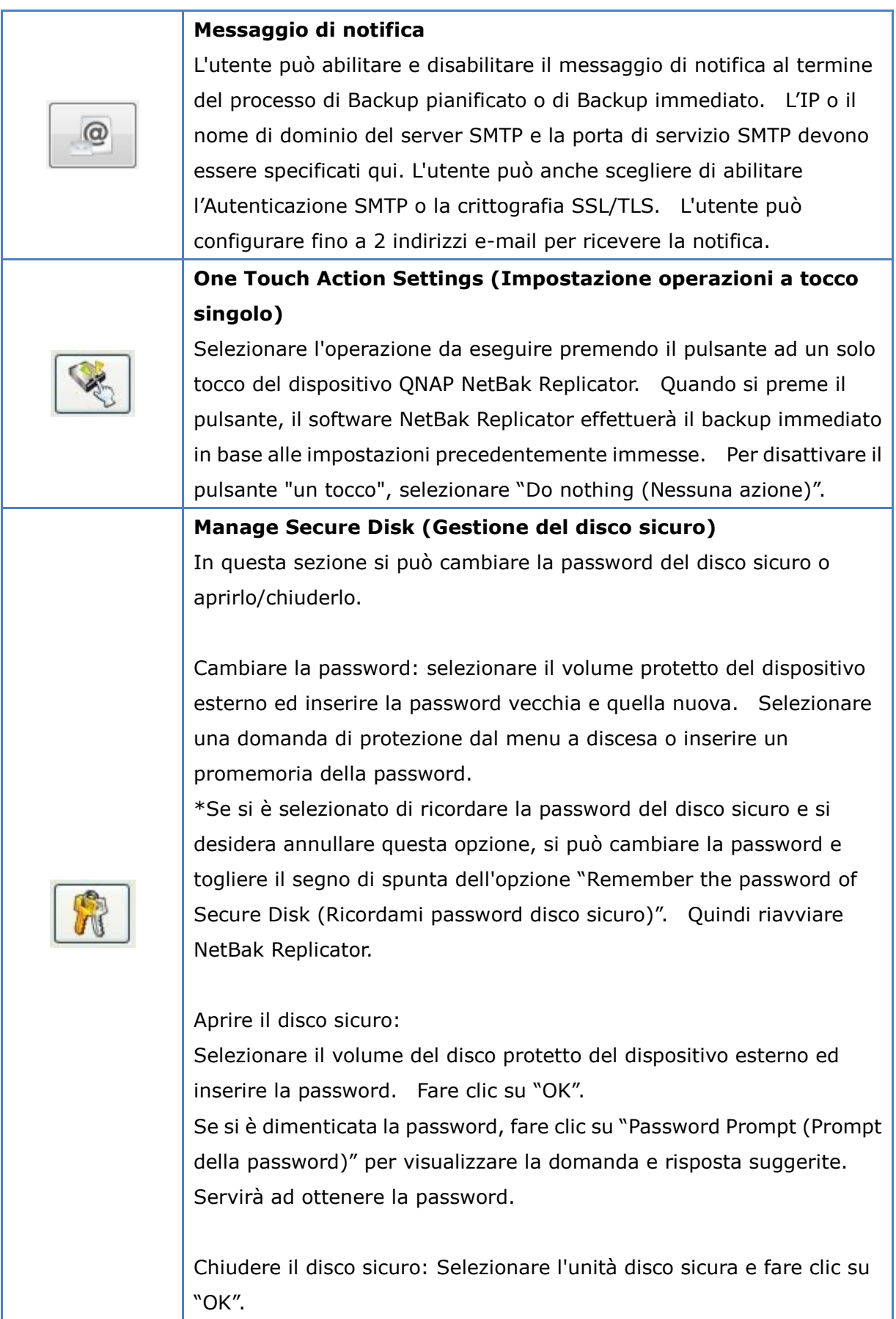

#### **Inizializzazione di un dispositivo esterno**

Per inizializzare un dispositivo esterno con NetBak Replicator, attenersi alle procedure di seguito.

**Nota:** NetBak Replicator può formattare un dispositivo esterno solo come file system NTFS. Tutti i dati presenti sul disco verranno cancellati dopo l'inizializzazione.

1. Accertarsi che il dispositivo sia correttamente collegato al PC.

Fare clic sull'icona .

- 2. Selezionare l'unità corrispondente al dispositivo esterno. Fare clic su "Next" (Avanti).
- 3. Nel dispositivo NetBak Replicator si può creare un disco pubblico e un disco sicuro. Inserire la dimensione del disco pubblico o utilizzare la barra a scorrimento per impostare lo spazio dei dischi pubblico e sicuro. Fare clic su "Next (Avanti)".
- 4. Inserire una password per attivare il disco sicuro. La password deve contenere 8-64 caratteri alfanumerici. Selezionare una domanda di sicurezza nel menu a tendina oppure inserire il proprio promemoria password. Fare clic su "Next (Avanti)".
- 5. Verificare le impostazioni del disco e fare clic su "Next (Avanti)" per cominciare l'inizializzazione. Selezionare "Remember the password of Secure Disk (Ricordami password disco sicuro)" per aprire il disco sicuro e avviare automaticamente l'auto-backup o il backup programmato (se così configurato) quando la volta successiva si collega il dispositivo allo stesso PC.
- 6. Fare clic su "OK".
- 7. Attendere pazientemente che l'inizializzazione finisca. Fare clic su "Finish (Fine)". I dischi di accesso pubblico e sicuro saranno installati sul computer automaticamente.

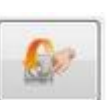

#### <span id="page-26-0"></span>**3.5 Gestione dell'icona di notifica**

Quando si esegue il software NetBak Replicator, nell'area di notifica del sistema viene

visualizzata l'icona . Con un clic del tasto destro del mouse sull'icona, è possibile selezionare Open NetBak Replicator (Apri NetBak Replicator), Instant Backup (Backup immediato), Instant Restore (Ripristino immediato), Advanced Mode (Modalità avanzata), Manage Secure Disk (Gestione del disco sicuro) o Exit (Esci).

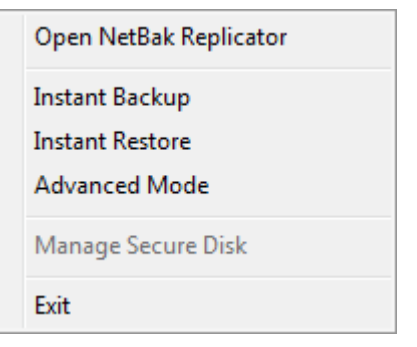

#### <span id="page-26-1"></span>**3.6 Uscita da NetBak Replicator**

Per uscire da NetBak Replicator, fare clic col tasto destro del mouse sull'icona di notifica

e selezionare Exit (Esci).

# <span id="page-27-0"></span>**4. Supporto tecnico**

Per ogni dubbio di natura tecnica, si rimanda al manuale utente. QNAP fornisce inoltre un'assistenza commerciale e tecnica on line attraverso Instant Messenger.

Supporto on-line:<http://www.qnap.com/> MSN: q.support@hotmail.com Skype: qnapskype Forum:<http://forum.qnap.com/>

**Assistenza Tecnica negli Stati Uniti ed in Canada** Email: [q\\_supportus@qnap.com](mailto:q_supportus@qnap.com) TEL.: 909-595-2819 Indirizzo: 166 University Parkway, Pomona CA 9176 Orario d'ufficio: 08:00–17:00 (Fuso orario - 08:00 Area del Pacifico, da Lunedì a Venerdì)